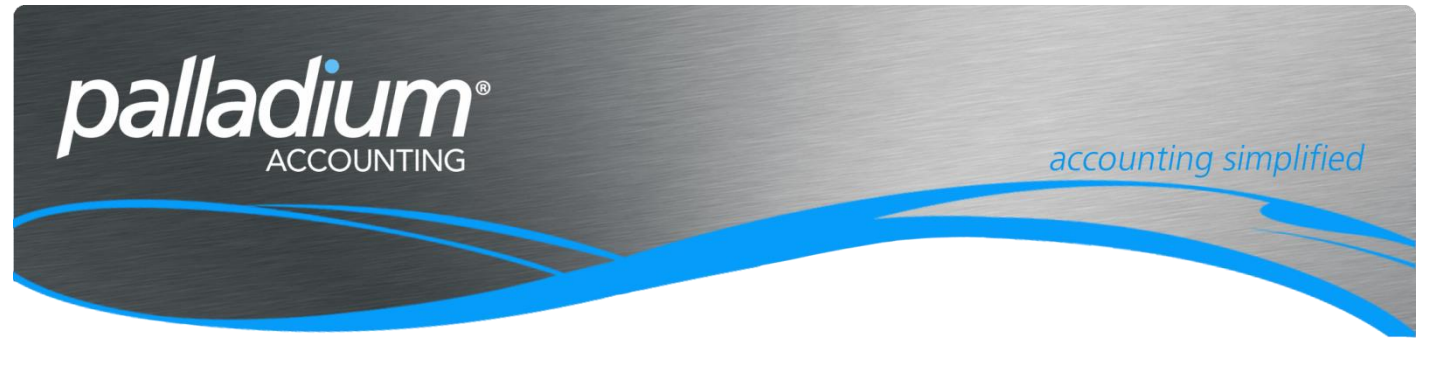

# **Assembly and Kitting**

This document will assist you in understanding the Assembly Function within the Palladium Business and Enterprise Editions. Note that this function is not to be confused with the Process Manufacturing feature as detailed in Support article SUP088.

# **Contents**

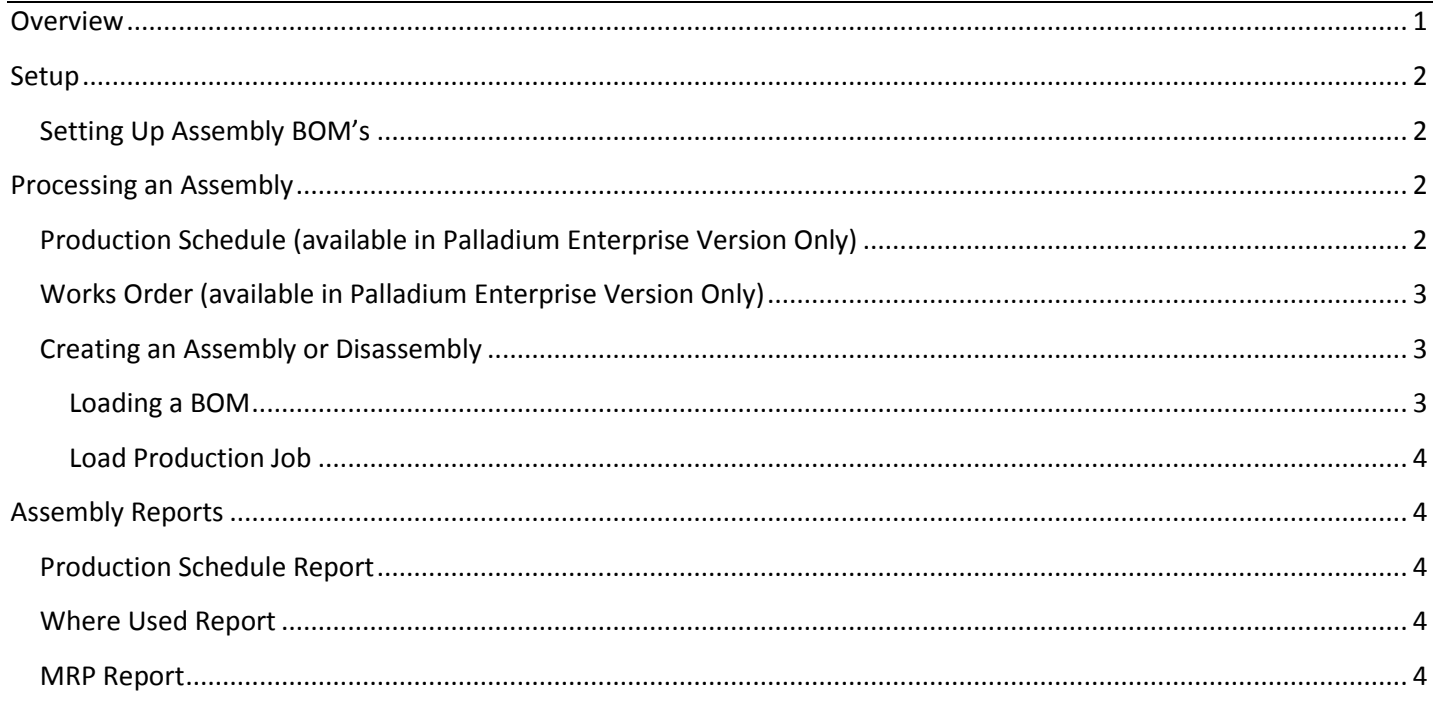

# <span id="page-0-0"></span>**Overview**

The Assembly function is a simple manufacturing process that will take components, and converting this to a Finished Item in one simple process. The main difference between this and the Process Manufacturing function is that the Assembly function does not facilitate the job in a Work In Progress state. Below you

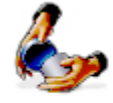

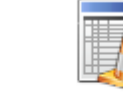

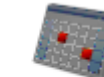

Assembly

Production Schedule

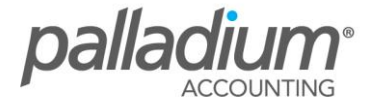

[www.palladium.co.za](http://www.palladium.co.za/) SUP099 – Assemblies

**Work Order** 

# <span id="page-1-1"></span><span id="page-1-0"></span>**Setting Up Assembly BOM's**

You setup the Assembly Bills of Material in the Inventory Maintenance function in the BOM Tab. The first thing that we need to do is to add the components for the required number to manufacture – or the Economic Manufacture Quantity. In the example below you will see that we will use 20 Screws to Manufacture 4 Chairs. This feature becomes very handy when manufacturing small high Volume Items, ie pills where we would never manufacture 1x. Note that this is just recipe and you can change the quantity to manufacture when creating the Assembly and the system will adjust the component quantities accordingly.

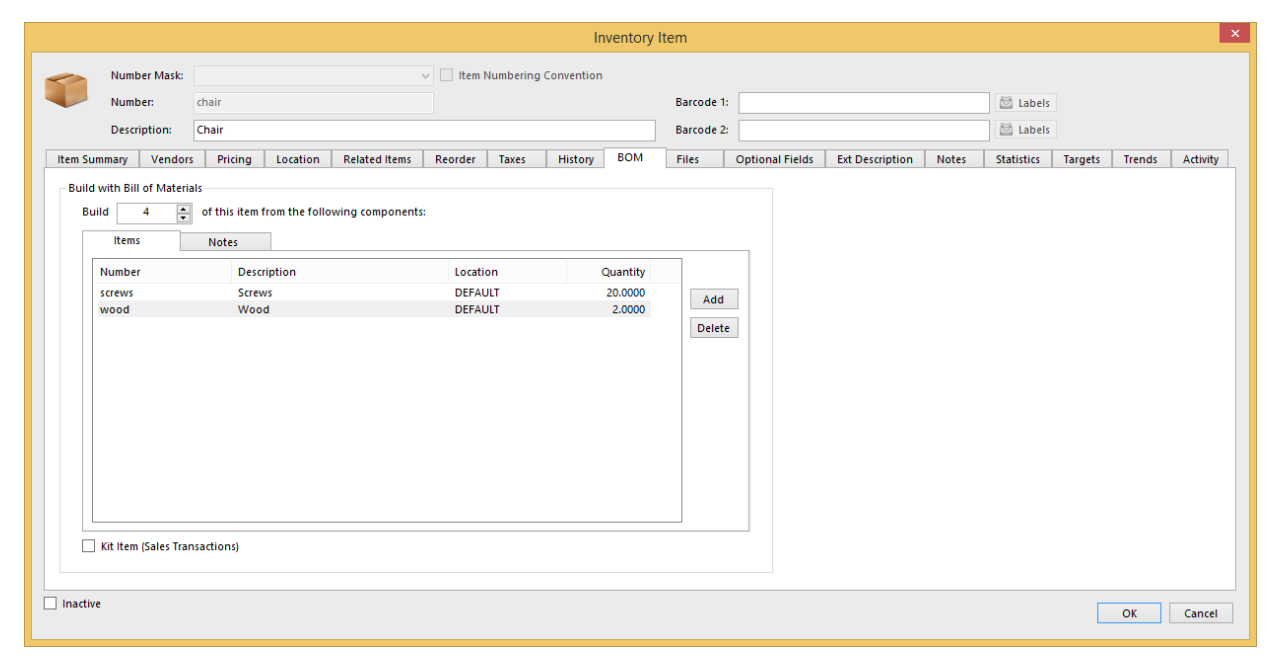

# <span id="page-1-2"></span>**Processing an Assembly**

## <span id="page-1-3"></span>**Production Schedule (available in Palladium Enterprise Version Only)**

The production Schedule allows you to have a graphical view of your planned Jobs. There is also a filter on the top right of the Calendar allowing you to filter on open or closed Jobs and Works Orders. The production Schedule function is not necessary to Process an Assembly.

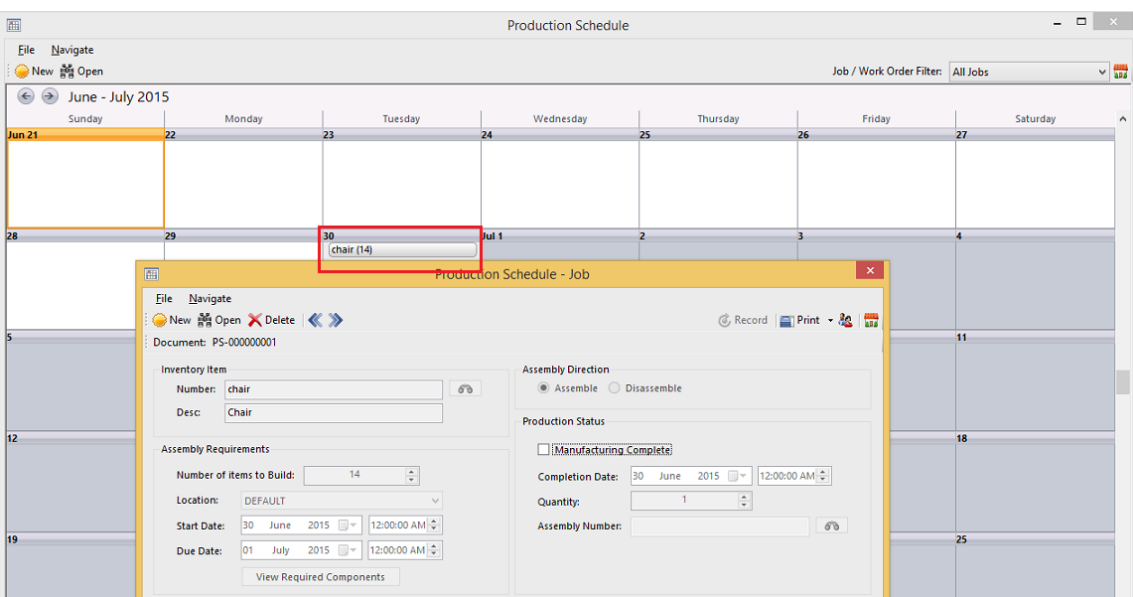

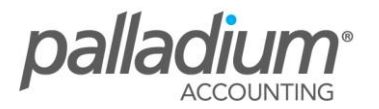

## <span id="page-2-0"></span>**Works Order (available in Palladium Enterprise Version Only)**

The Works Order function allows you to group multiple Jobs for the day or selected period and allows you to perform a mass Materials Issue by printing the Works Order Report Summary. In addition you can create a Works Order by copying Items to Assemble from Sales Orders or from the Production Schedule. In the screen below you will see the Production Schedule Reference number above with the components listed below.

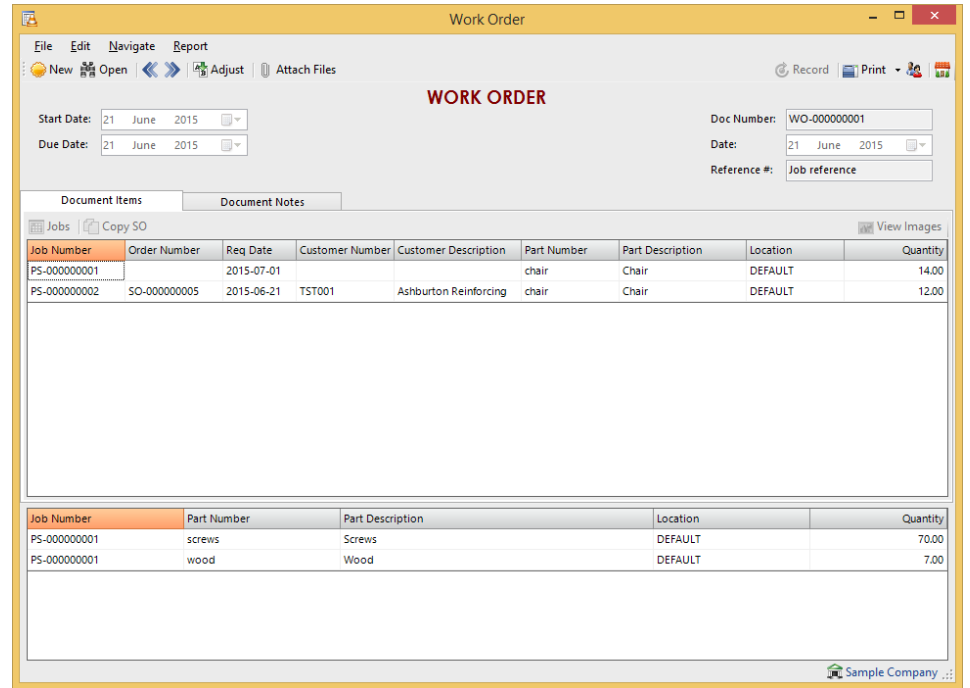

## <span id="page-2-1"></span>**Creating an Assembly or Disassembly**

The Palladium Assembly function allows you to create an Assembly, a Disassembly (which effectively inverts the Bill of Material, allowing you to convert from one Item to many items. An example of Dis-assemblies could be to convert a Carcass into the respective meat cuts, or for decanting Chemicals from one size packaging to many others. You can create an assembly or Disassembly on one of 2 ways.

## <span id="page-2-2"></span>**Loading a BOM**

You can create a job by loading from a BOM (Assembly) and have the ability to Assemble or Disassemble entering the required manufacture quantity.

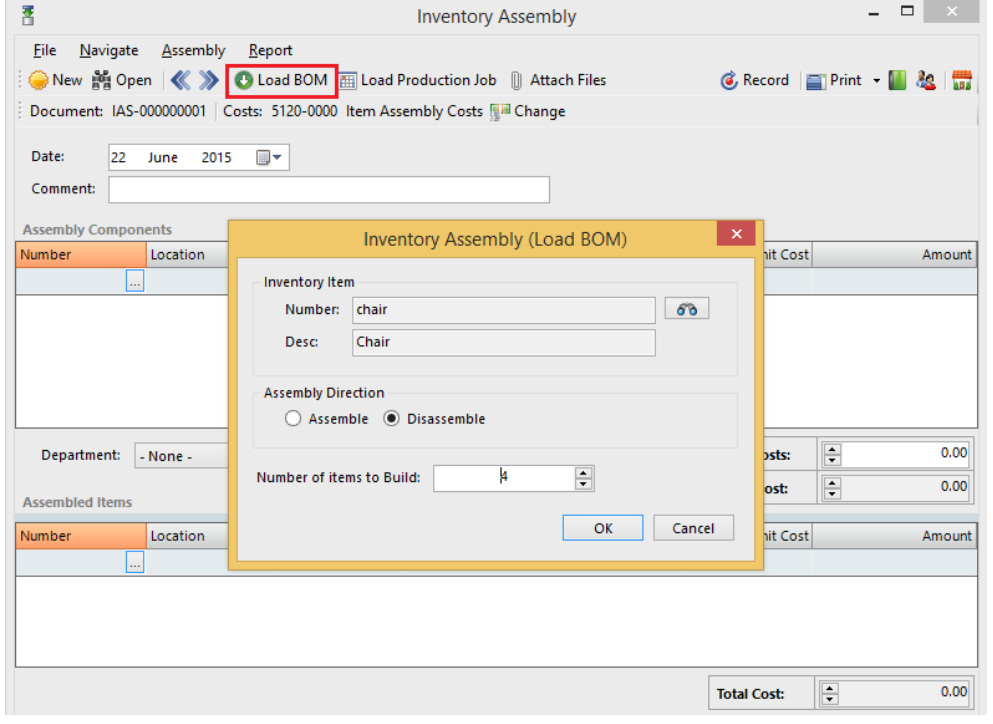

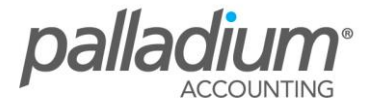

## <span id="page-3-0"></span>**Load Production Job**

When you load a production Job, you can load either from the Works Order from the Production Scheduled Job Itself. In the example below you will see that we have loaded from the Works Order as per our example with Both the To Manufacture Jobs appearing below.

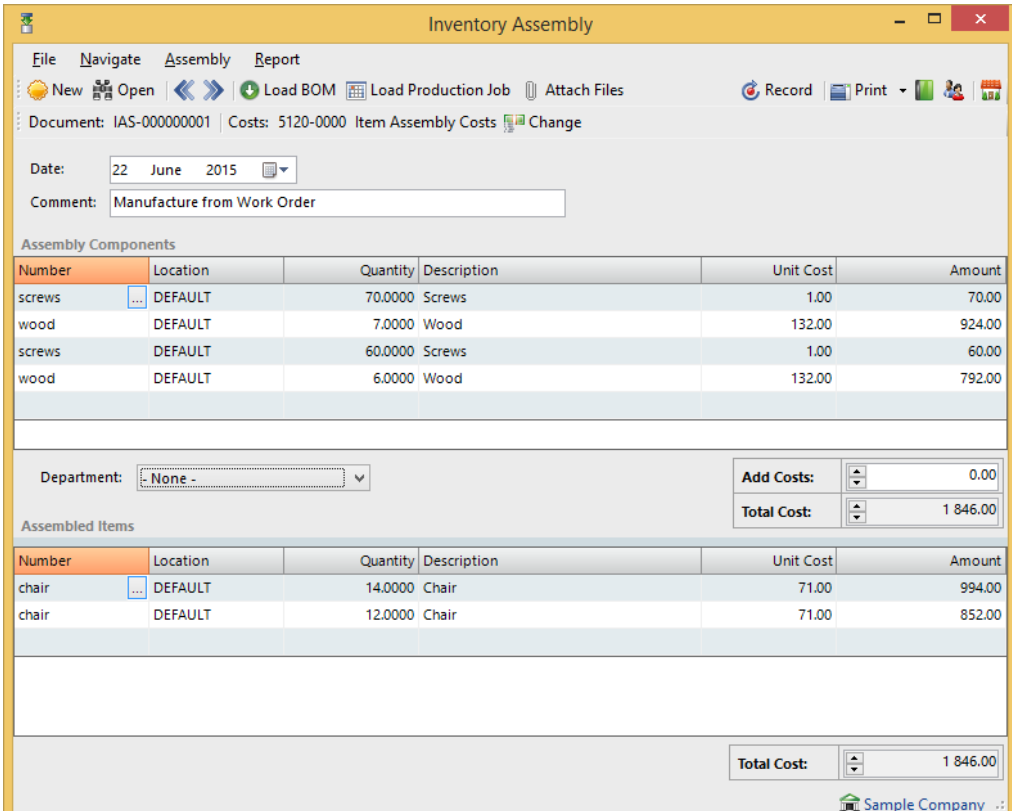

# <span id="page-3-1"></span>**Assembly Reports**

## <span id="page-3-2"></span>**Production Schedule Report**

This new report will give you a list of the current open Jobs in the production Schedule, detailing their relevant information such as due dates etc.

## <span id="page-3-3"></span>**Where Used Report**

This allows you to enter a component and the report will list all the different Assemblies that contain this items.

## <span id="page-3-4"></span>**MRP Report**

The MRP report will list all your Assembly Items, allowing you to enter the required Quantity to Manufacture, exploding down to the various components with recommended order quantities.

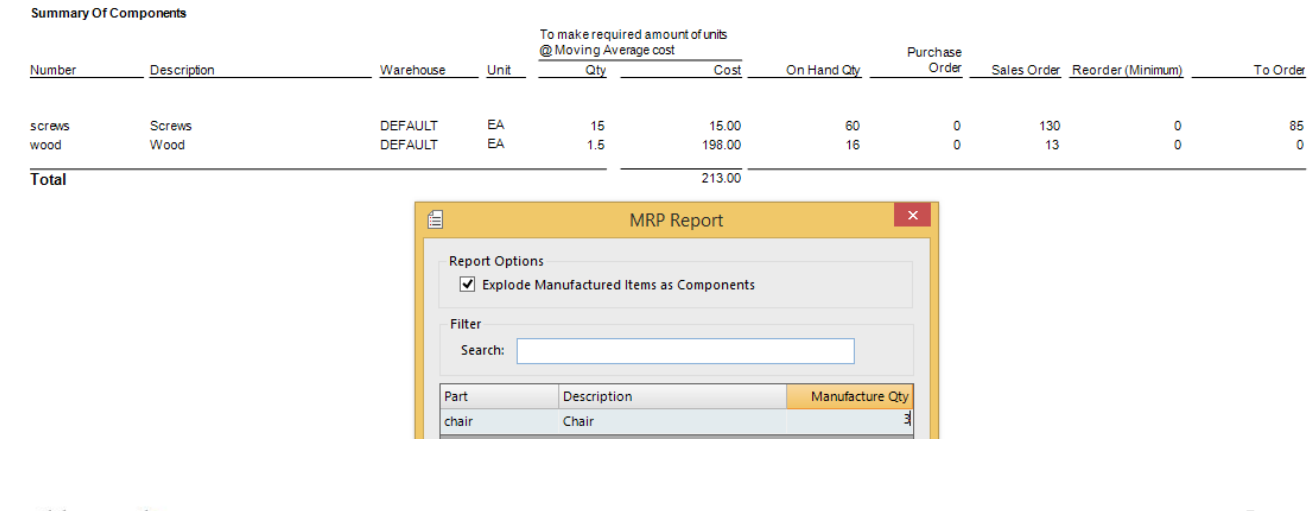

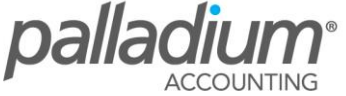